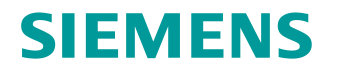

Industry Online Support

**NEWS** 

Reading and Writing RFID Data with SIMATIC S7-1500 via IO-Link

SIMATIC RF220R Reader, ET 200SP

**<https://support.industry.siemens.com/cs/ww/en/view/73565887>**

Siemens Industry **Online** Support

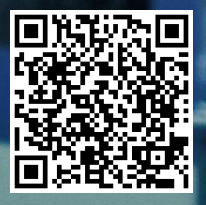

## <span id="page-1-0"></span>**Legal information**

#### **Use of application examples**

Application examples illustrate the solution of automation tasks through an interaction of several components in the form of text, graphics and/or software modules. The application examples are a free service by Siemens AG and/or a subsidiary of Siemens AG ("Siemens"). They are nonbinding and make no claim to completeness or functionality regarding configuration and equipment. The application examples merely offer help with typical tasks; they do not constitute customer-specific solutions. You yourself are responsible for the proper and safe operation of the products in accordance with applicable regulations and must also check the function of the respective application example and customize it for your system.

Siemens grants you the non-exclusive, non-sublicensable and non-transferable right to have the application examples used by technically trained personnel. Any change to the application examples is your responsibility. Sharing the application examples with third parties or copying the application examples or excerpts thereof is permitted only in combination with your own products. The application examples are not required to undergo the customary tests and quality inspections of a chargeable product; they may have functional and performance defects as well as errors. It is your responsibility to use them in such a manner that any malfunctions that may occur do not result in property damage or injury to persons.

#### **Disclaimer of liability**

Siemens shall not assume any liability, for any legal reason whatsoever, including, without limitation, liability for the usability, availability, completeness and freedom from defects of the application examples as well as for related information, configuration and performance data and any damage caused thereby. This shall not apply in cases of mandatory liability, for example under the German Product Liability Act, or in cases of intent, gross negligence, or culpable loss of life, bodily injury or damage to health, non-compliance with a guarantee, fraudulent non-disclosure of a defect, or culpable breach of material contractual obligations. Claims for damages arising from a breach of material contractual obligations shall however be limited to the foreseeable damage typical of the type of agreement, unless liability arises from intent or gross negligence or is based on loss of life, bodily injury or damage to health. The foregoing provisions do not imply any change in the burden of proof to your detriment. You shall indemnify Siemens against existing or future claims of third parties in this connection except where Siemens is mandatorily liable.

By using the application examples you acknowledge that Siemens cannot be held liable for any damage beyond the liability provisions described.

#### **Other information**

Siemens reserves the right to make changes to the application examples at any time without notice. In case of discrepancies between the suggestions in the application examples and other Siemens publications such as catalogs, the content of the other documentation shall have precedence.

The Siemens terms of use [\(https://support.industry.siemens.com\)](https://support.industry.siemens.com/) shall also apply.

#### **Security information**

Siemens provides products and solutions with industrial security functions that support the secure operation of plants, systems, machines and networks.

In order to protect plants, systems, machines and networks against cyber threats, it is necessary to implement – and continuously maintain – a holistic, state-of-the-art industrial security concept. Siemens' products and solutions constitute one element of such a concept.

Customers are responsible for preventing unauthorized access to their plants, systems, machines and networks. Such systems, machines and components should only be connected to an enterprise network or the internet if and to the extent such a connection is necessary and only when appropriate security measures (e.g. firewalls and/or network segmentation) are in place. For additional information on industrial security measures that may be implemented, please visit [https://www.siemens.com/industrialsecurity.](https://www.siemens.com/industrialsecurity)

Siemens' products and solutions undergo continuous development to make them more secure. Siemens strongly recommends that product updates are applied as soon as they are available and that the latest product versions are used. Use of product versions that are no longer supported, and failure to apply the latest updates may increase customer's exposure to cyber threats.

To stay informed about product updates, subscribe to the Siemens Industrial Security RSS Feed under [https://www.siemens.com/cert.](https://www.siemens.com/cert)

# **Table of Contents**

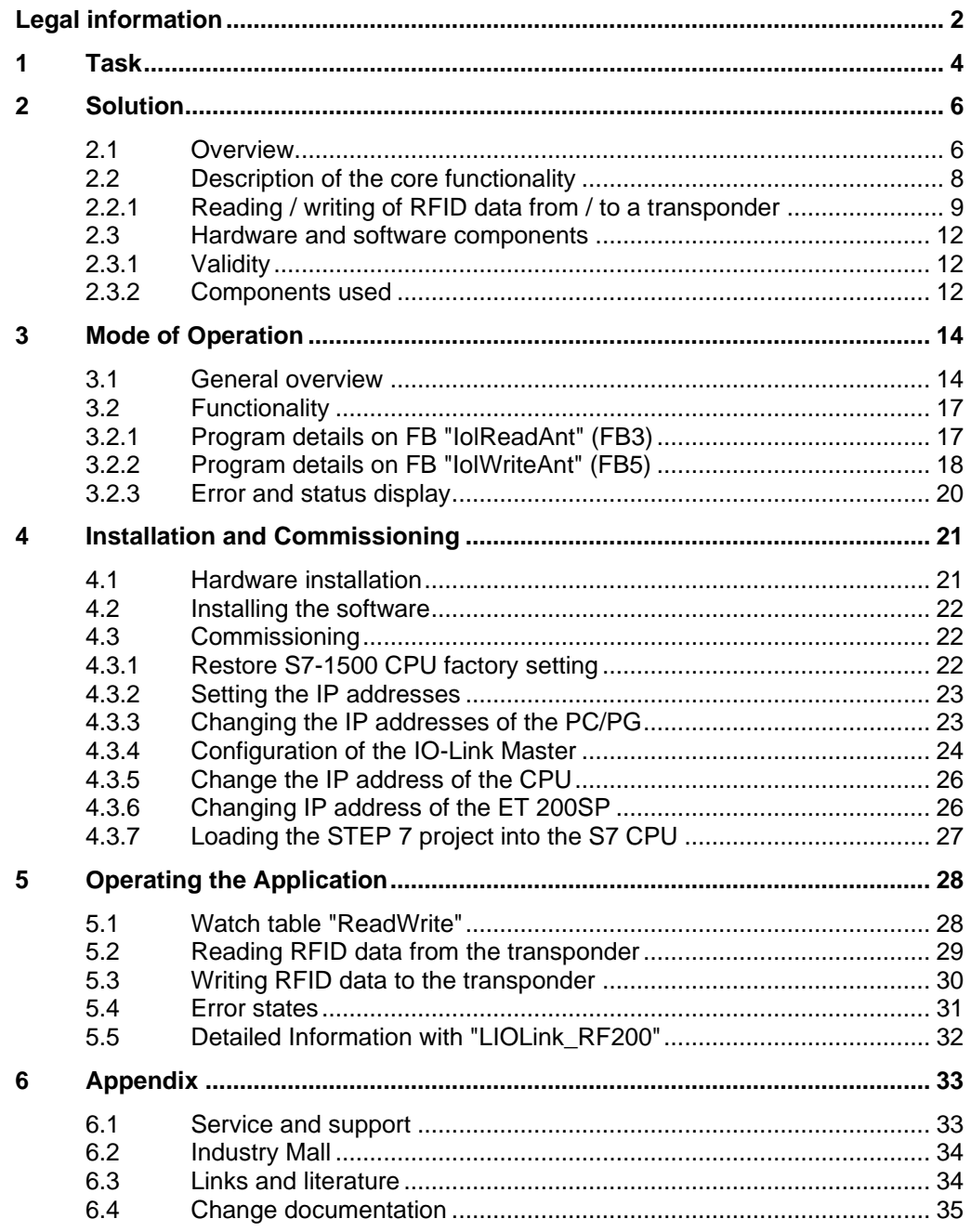

## <span id="page-3-0"></span>**1 Task**

#### **Introduction**

With RFID, complete tracking and documentation of all delivered, stored and shipped goods can be performed for intralogistics or in small assembly lines. For this purpose, a small data medium – referred to as transponder – that stores all essential information is attached to each product or package. A read/write device (reader) is used to read from / write to the transponder.

#### **Overview of the automation task**

In order to realize simple identification jobs, the RF200 readers are available in an interface variant for IO-Link. Using this standardized interface it becomes particularly easy and economical to automatically integrate the read data from the reader into the automation level.

The communication between a SIMATIC CPU (1) and the RF200 Reader (3) with IO-Link interface is realized via a respective IO-Link master module (2). It reads the data via configured address areas of the RF200 IO-Link reader.

The figure below provides an overview of the automation task.

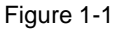

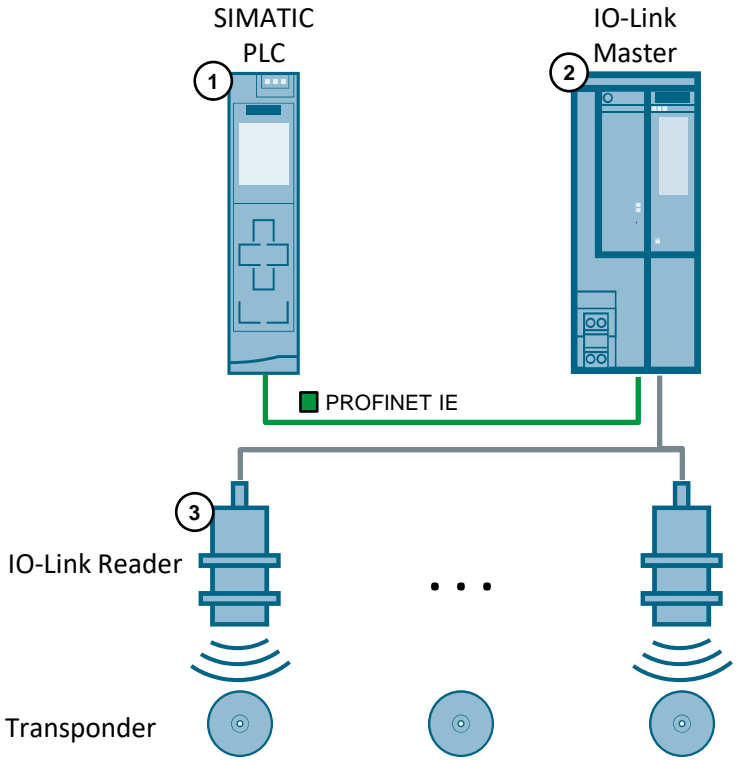

#### **Problem description**

This application should meet the following requirements:

- The connection of the data read by the reader into the S7 station is to be performed via the IO-Link interface.
- The intention is to show how easily the function blocks of the Library for IO-Link (LIOLink) can be used for this task.
- The following RFID functions are to be implemented in the user program:
	- Switching on an integrated antenna of the RF220R reader ("LIOLink\_RF200\_SwitchAntenna")
	- Reading RFID data from transponders ("LIOLink\_RF200\_ReadTag") and writing RFID data to transponders ("LIOLink\_RF200\_WriteTag")
	- Switching off integrated antenna after a successful read/write process or after an error in order to prevent possible interferences with other read devices.
- Integration of simple functions to monitor the implemented processes
- Error handling

To realize the application, a SIMATIC RF220R IO-Link reader (version 1.1) with a SIMATIC S7-1513-1 PN CPU should be used.

The read/write process shall be controlled and visualized via a watch table.

#### **Further informations**

You can download the Library for IO-Link (LIOLink) separately in the Siemens Industry Online Support:

<https://support.industry.siemens.com/cs/ww/en/view/82981502>

## <span id="page-5-0"></span>**2 Solution**

### <span id="page-5-1"></span>**2.1 Overview**

#### **Schematic layout**

The figure below shows a schematic overview of the most important components of the solution:

Figure 2-1

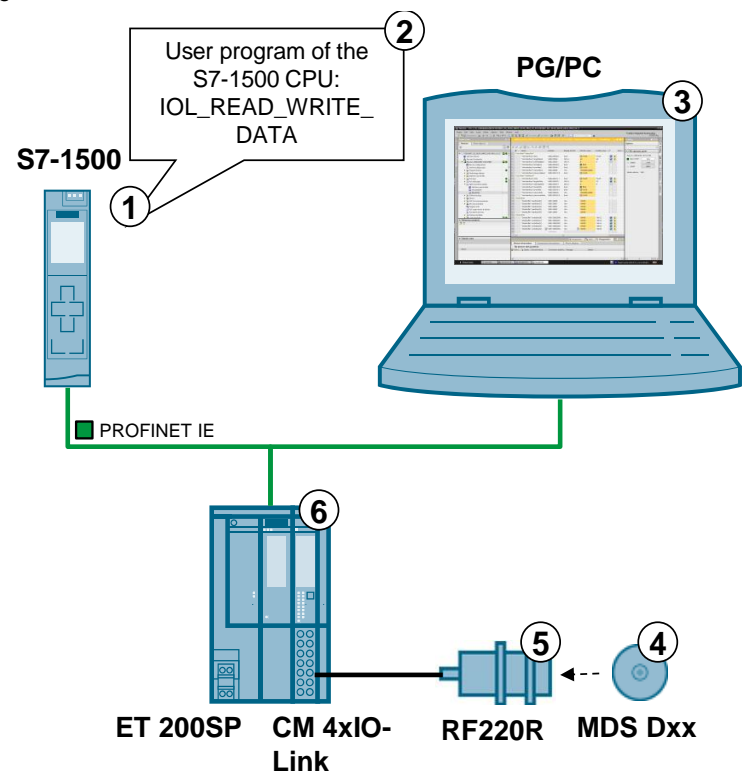

#### **Components included**

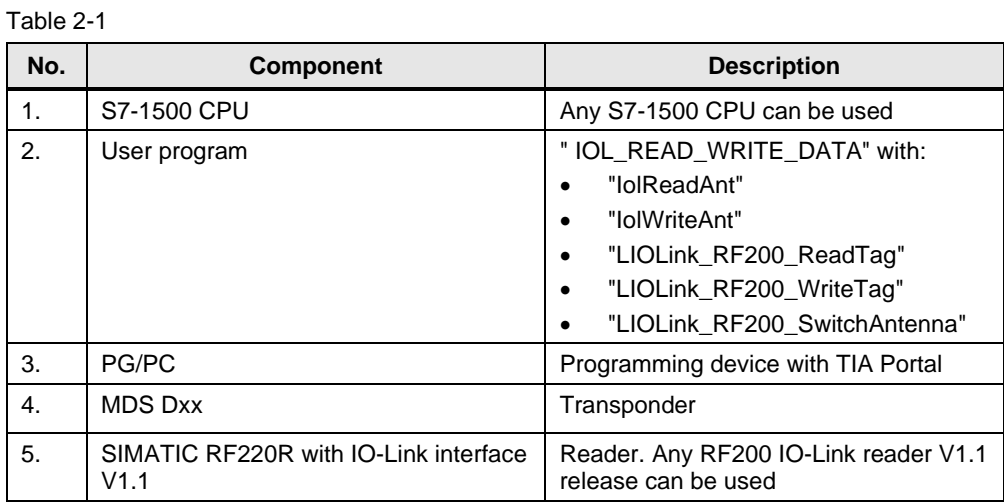

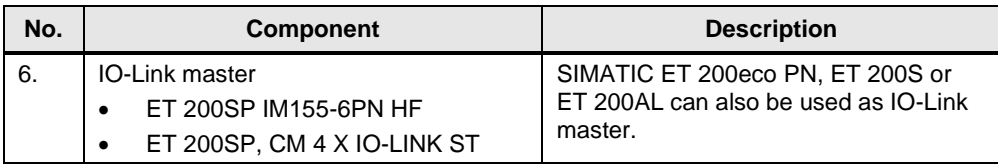

#### **Structure**

The integration of the RF220R via IO-Link to the S7-1500 is performed via the IO-Link Master ET 200SP/ CM 4xIO-Link, to which the RF220R is connected via its IO link interface.

The user blocks FB IolReadAnt and FB IolWriteAnt have been created with the function blocks from the Library for IO-Link (LIOLink). In these blocks the following is realized:

- the interconnection of the RFID functions
- the monitoring functions and
- the error handling.

#### **Advantages**

This application example:

- already includes the above-described functions on a fully implemented basis.
- can be easily customized for extensions.
- includes already the configuration of the IO-Link master.
- can be commissioned quickly.

#### **Delimitation**

This application does not include a basic description of

- SIMATIC RF200 IO-Link Reader. Please refer to document [\6\.](#page-33-2)
- SIMATIC ET 200SP. Please refer to document [\7\.](#page-33-3)
- the LAD/ FBD/ STL/ SCL programming languages.

Basic knowledge of these topics is assumed.

### <span id="page-7-0"></span>**2.2 Description of the core functionality**

#### **Realized functions**

The following core functions have been realized in the application example:

- Switching on the integrated antenna of the RF220R reader before starting a read or write job.
- Reading/writing RFID data when a transponder is located in the reader's field.
- Switching off the integrated antenna of the RF220R reader when the read/write job has been completed successfully or with an error.
- Time monitoring of the read/write function.
- Note For a more detailed description of these functions, please refer to chapter 3 and the following chapters.

**Note** Explanations on the difference between job and function:

#### **Read/write job:**

Call of " LIOLink\_RF200\_ReadTag" / " LIOLink\_RF200\_WriteTag" function block of the Library for IO-Link (LIOLink).

#### **Read/write function:**

The entire process for reading/writing the RFID data including switching on and off of the integrated antenna of the reader, read/write job and monitoring function.

### <span id="page-8-0"></span>**2.2.1 Reading / writing of RFID data from / to a transponder**

### **Visualization "READ"**

The following figure shows the watch table "ReadWrite" for the "READ" function. Figure 2

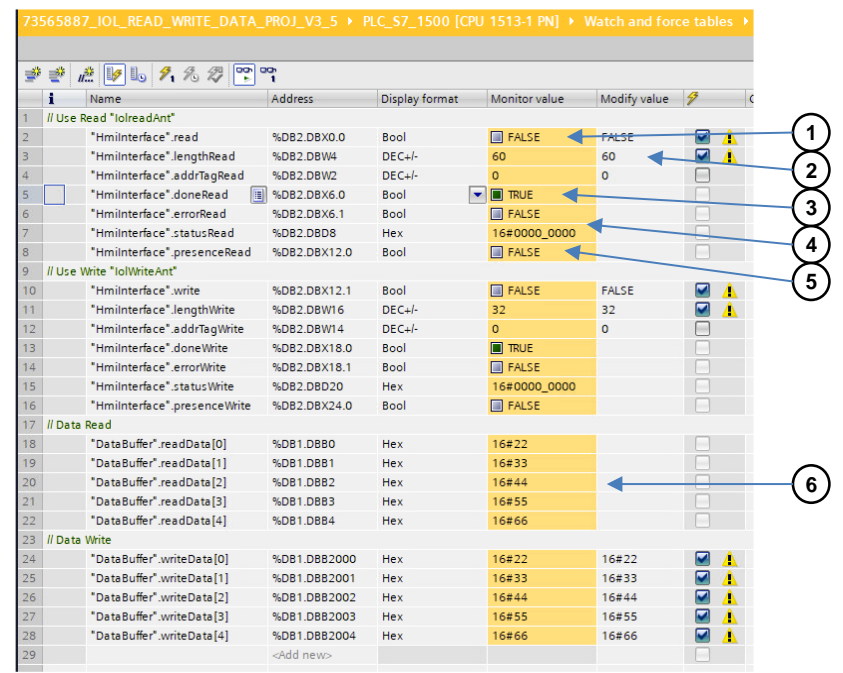

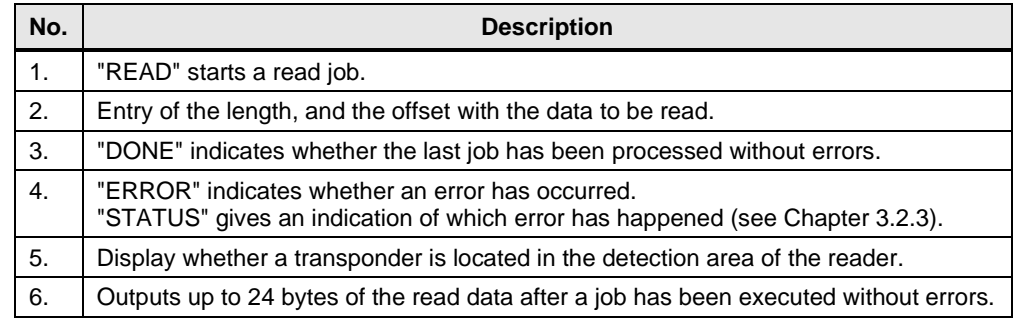

#### **Visualization "WRITE"**

The figure below shows the watch table "ReadWrite" for the "WRITE" function. Figure 2-2

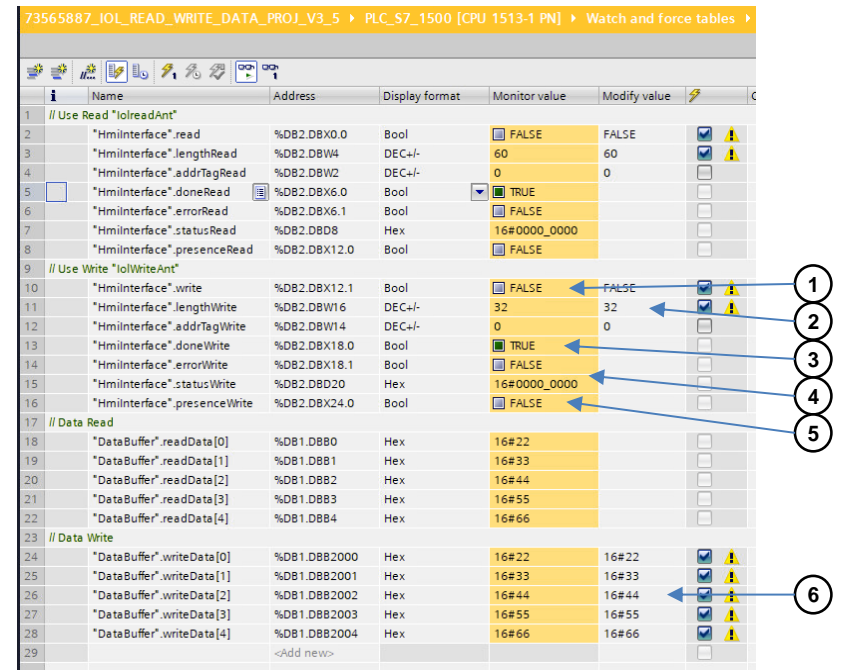

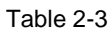

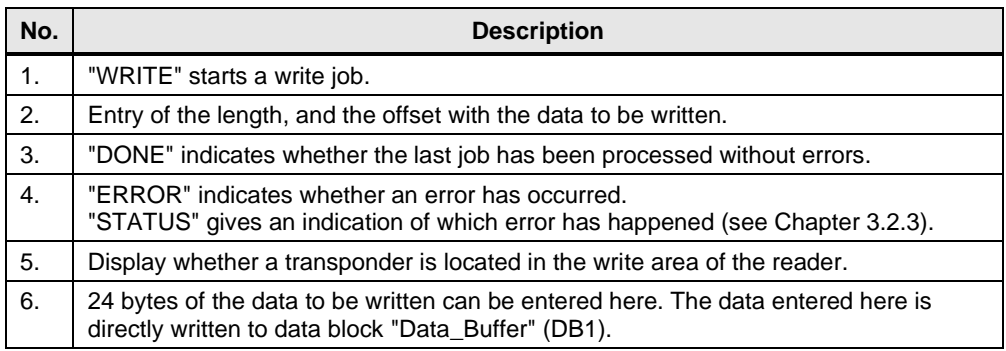

### **Sequence of the core functionality**

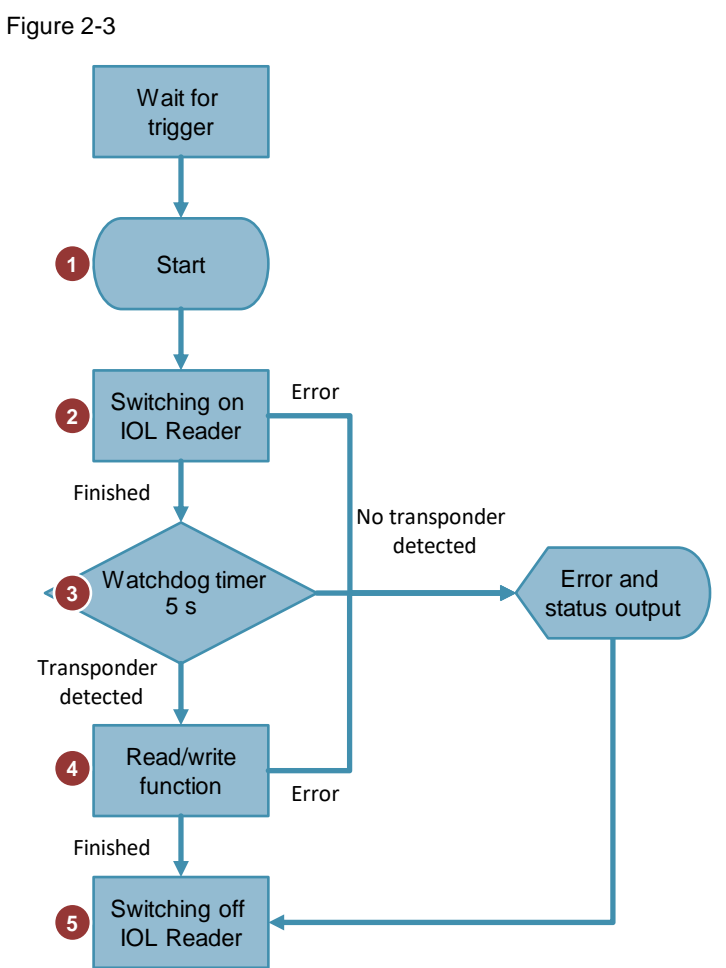

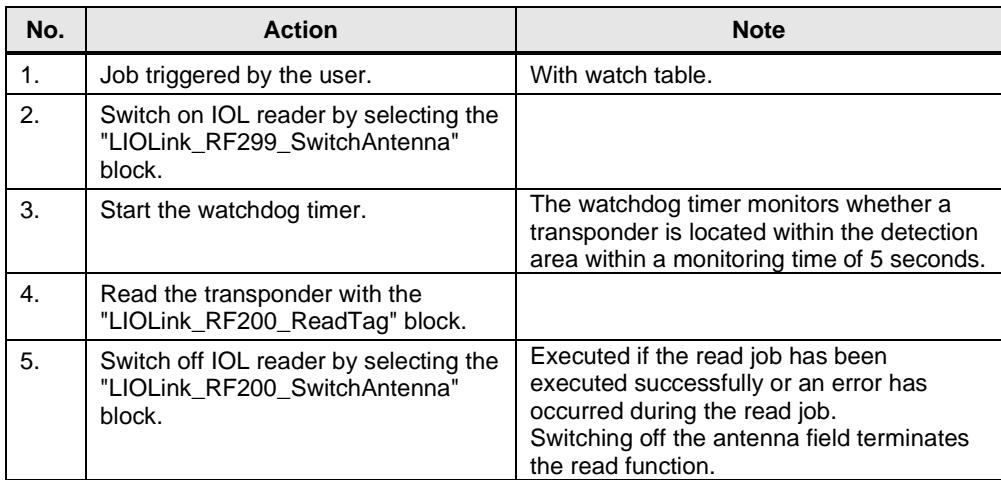

## <span id="page-11-0"></span>**2.3 Hardware and software components**

#### <span id="page-11-1"></span>**2.3.1 Validity**

- all S7-1500 CPUs from the SIMATIC product range
- STEP 7 V17
- reader of the RF200 (V1.1) family with IO-Link interface

#### <span id="page-11-2"></span>**2.3.2 Components used**

The application was created with the following components:

#### **Hardware components**

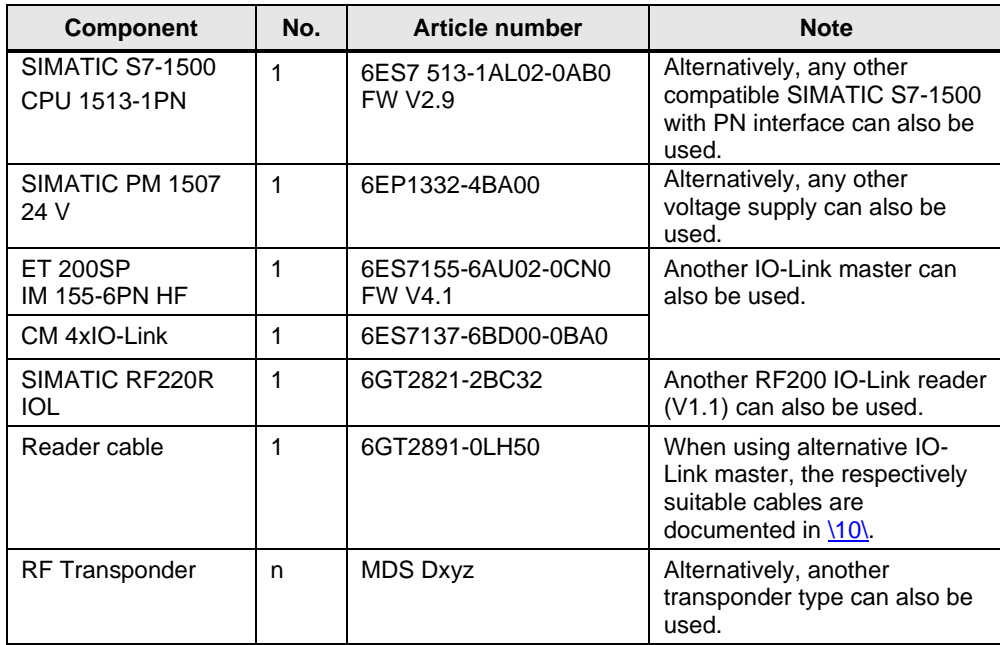

#### **Software components**

#### Table 2-6

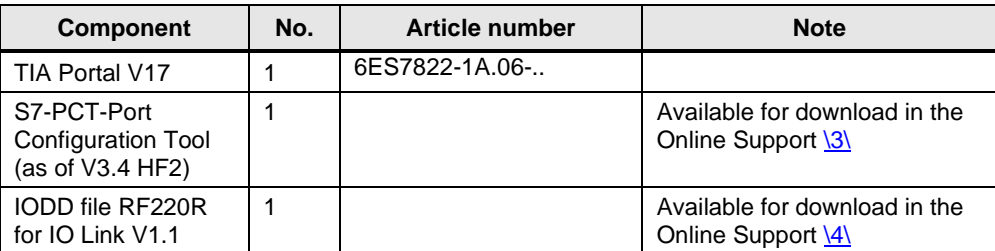

### **Example files and projects**

The following list includes all files and projects that are used in this example.

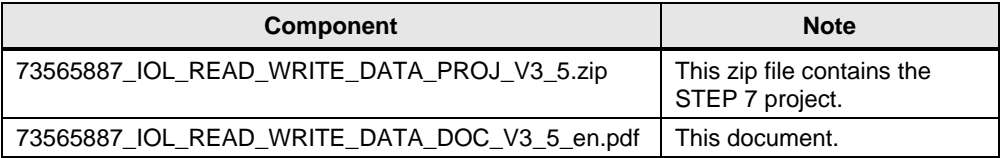

# <span id="page-13-0"></span>**3 Mode of Operation**

### <span id="page-13-1"></span>**3.1 General overview**

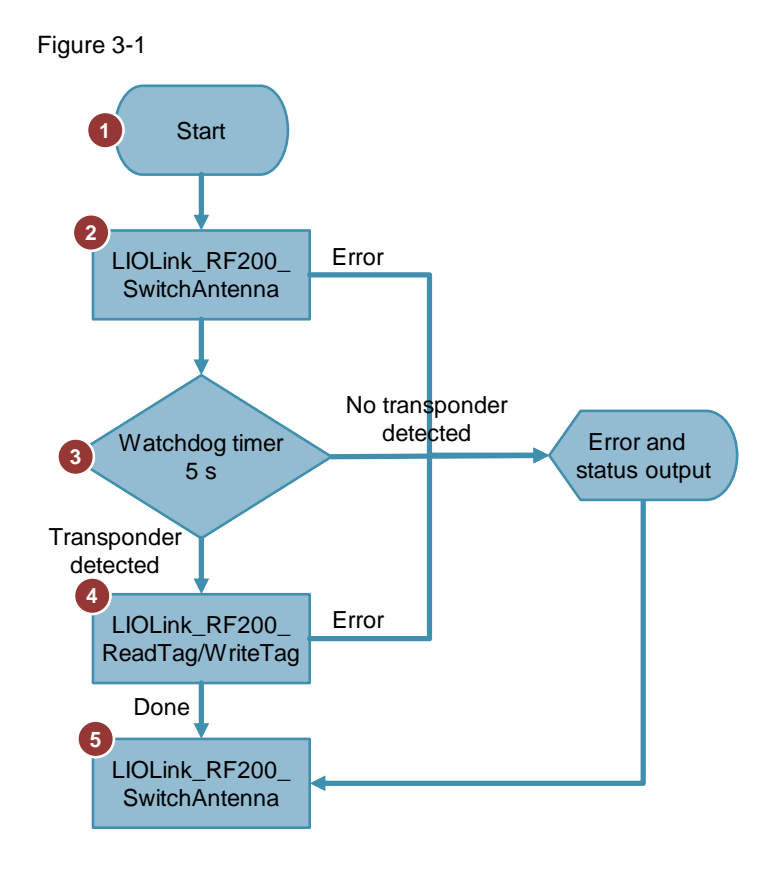

The table below shows the individual steps of the read/write function (reading/writing RFID data from/to the transponder).

#### Table 3-1

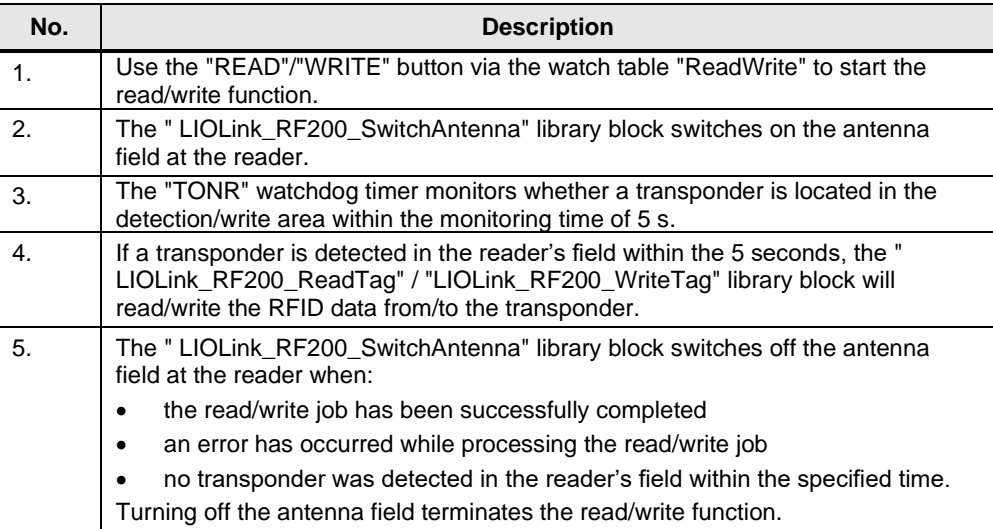

© Siemens AG 2022 All rights reserved Siemens AG 2022 All rights reserved

### **Program overview**

### Figure 3-2

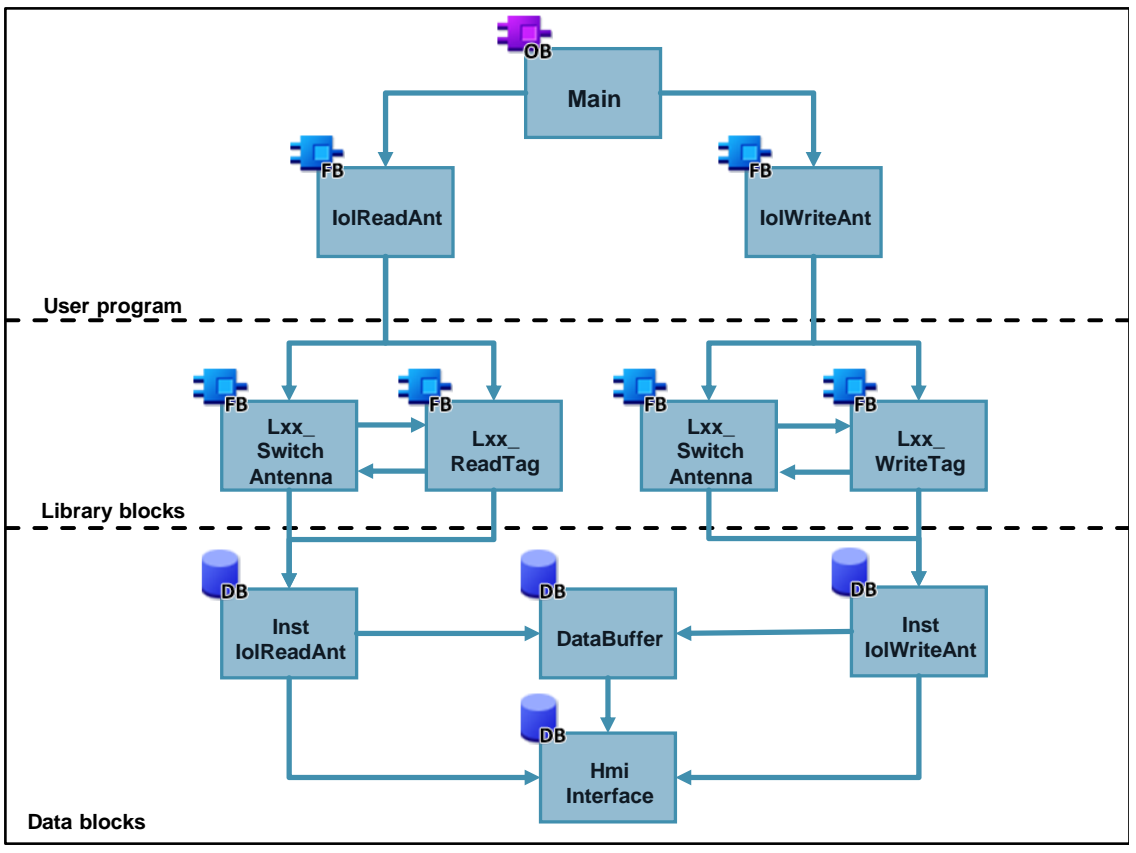

#### **Program blocks**

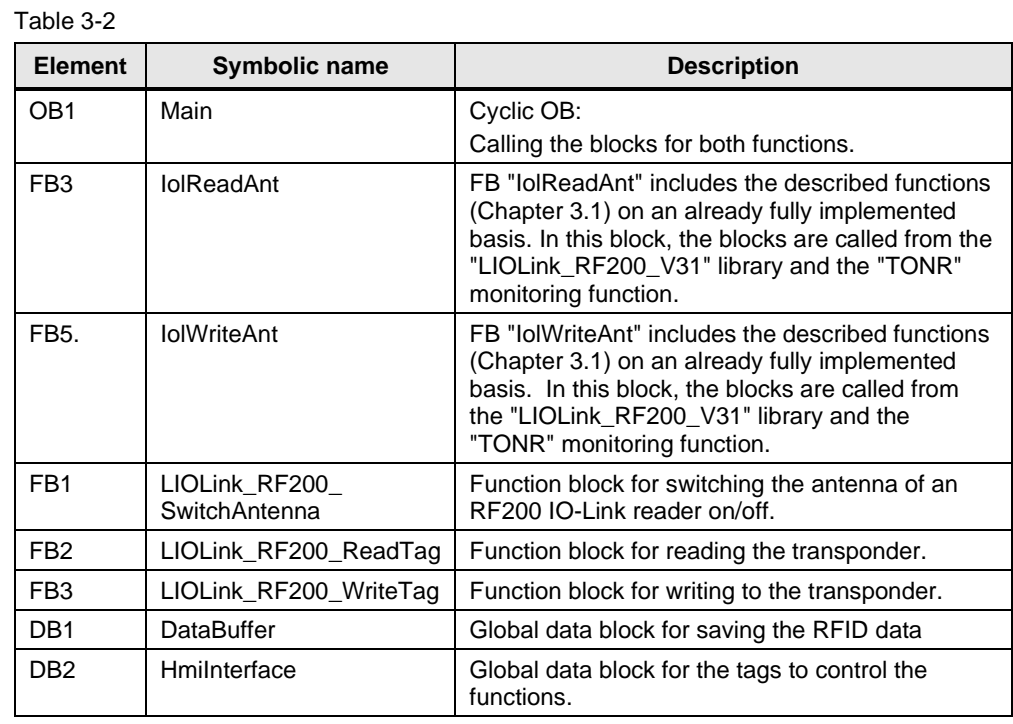

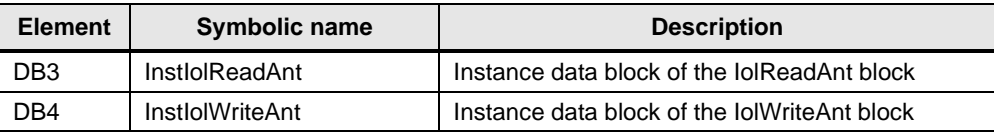

**Note** For a more detailed description of the library blocks, refer to the library documentation:

<https://support.industry.siemens.com/cs/ww/en/view/82981502>

#### **"Main"**

OB 1 calls the following blocks:

- FB3: "IolReadAnt" contains the flowchart for a read job from switching the reader on, via the read function, to switching the reader off.
- FB5: "IolWriteAnt" contains the sequence for a write job from switching the reader on, via the read function, to switching the reader off.

#### **"HmiInterface"**

The "HmiInterface" data block (DB2) includes the data for the visualization in tags. These tags are integrated into a watch table and form the HMI interface.

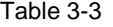

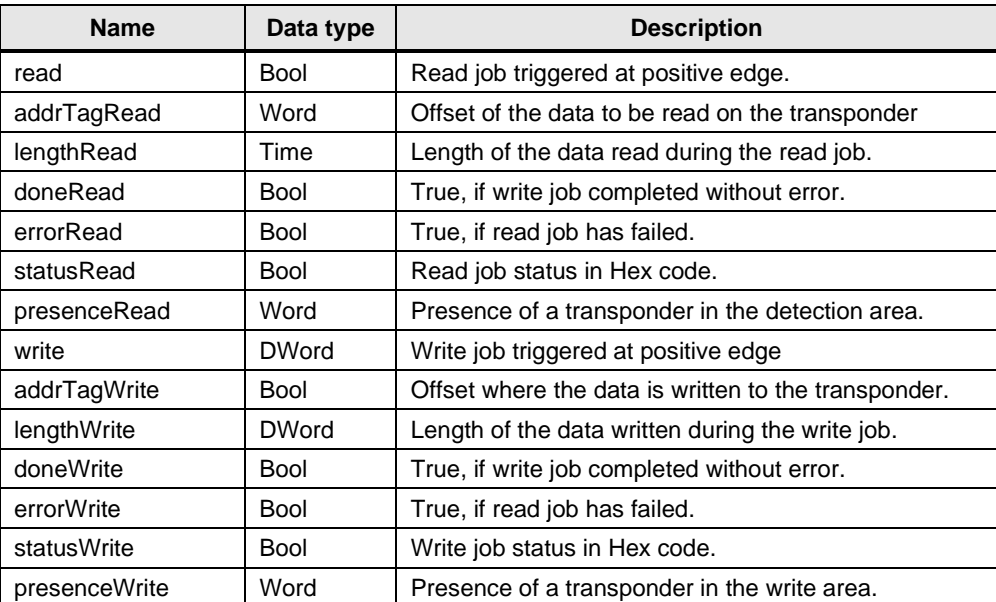

#### **"DataBuffer"**

In data block "DataBuffer" (DB1), the RFID data to be read from or written to the transponder is stored.

Table 3-4

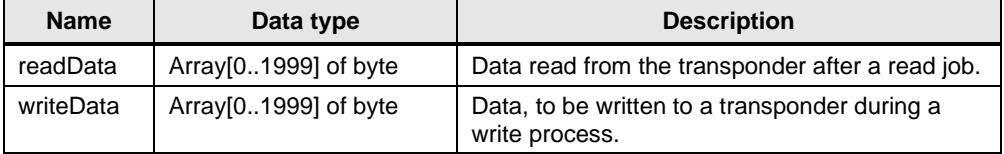

### <span id="page-16-0"></span>**3.2 Functionality**

### <span id="page-16-1"></span>**3.2.1 Program details on FB "IolReadAnt" (FB3)**

The following figures and tables show the call interface of user block FB "IolReadAnt" (FB3).

Figure 3-3

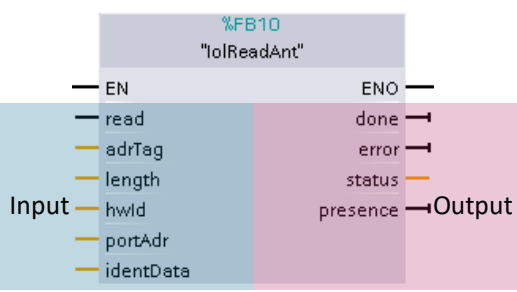

The block has the following inputs:

#### Table 3-5

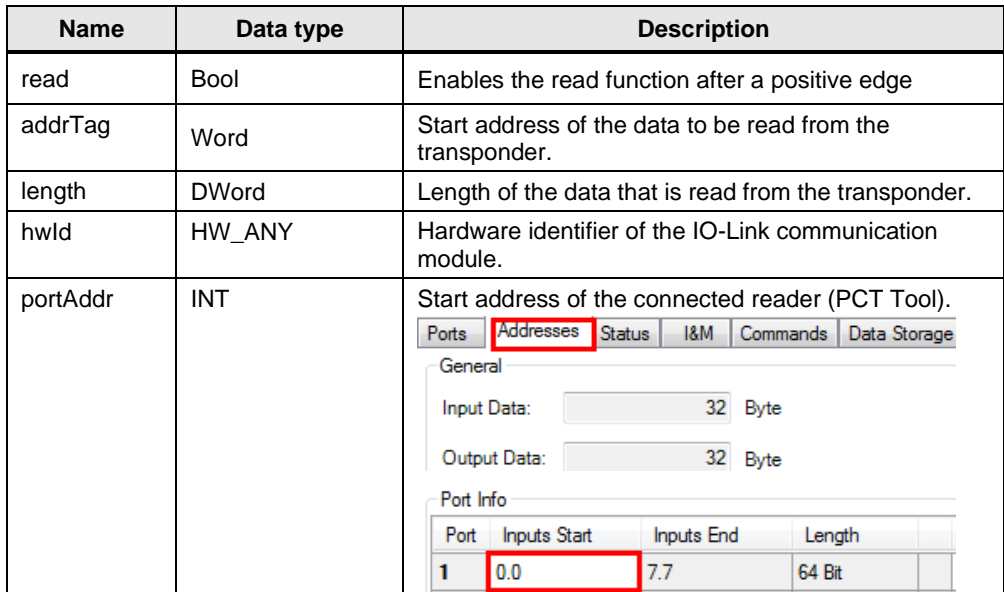

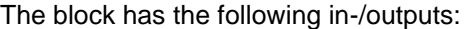

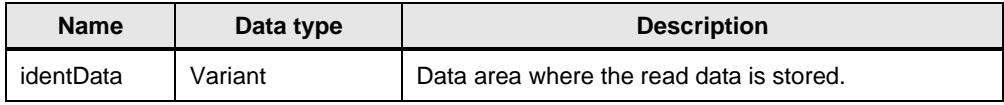

The block has the following outputs:

Table 3-6

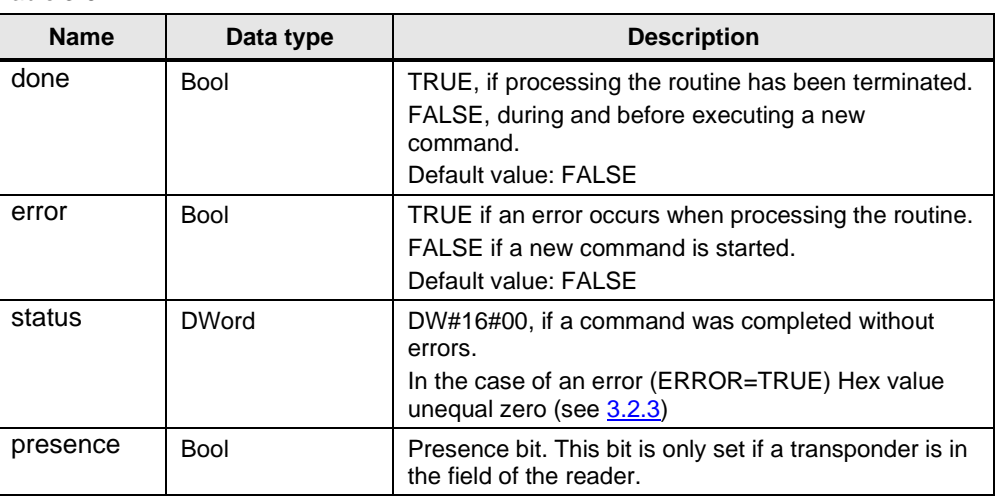

**NOTE**

For a S7-300 CPU, the input "hwId" must be set to the IO start address of the IO-Link master.

For a ET 200eco PN Master, the input "portAddr" must be set to "0".

#### <span id="page-17-0"></span>**3.2.2 Program details on FB "IolWriteAnt" (FB5)**

The following figure and table show the call interface of user block FB "IolWriteAnt" (FB5).

Figure 3-4

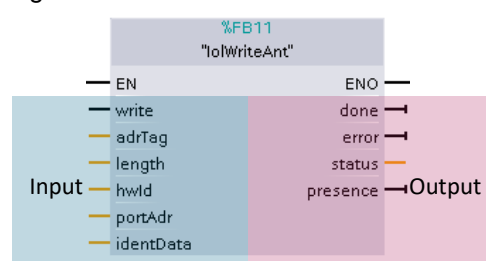

The block has the following inputs:

Table 3-7

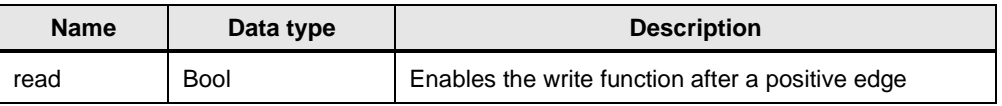

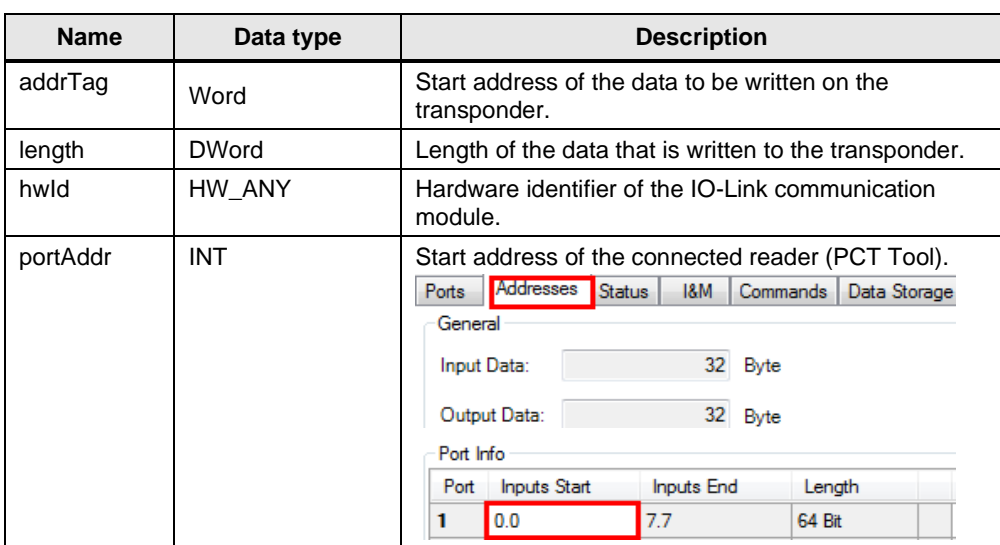

The block has the following in-/outputs:

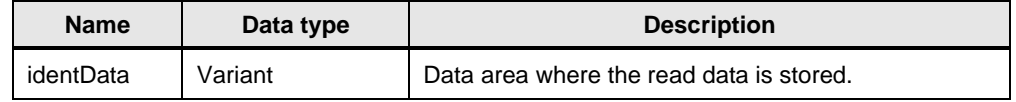

The block has the following outputs:

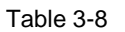

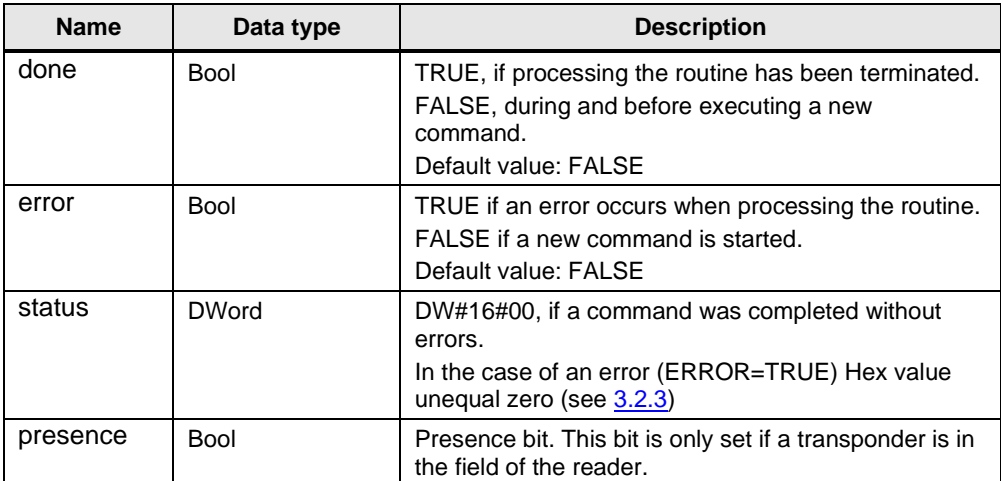

For a S7-300 CPU, the input "hwId" must be set to the IO start address of the IO-Link master.

For a ET 200eco PN Master, the input "portAddr" must be set to "0".

**NOTE**

#### <span id="page-19-0"></span>**3.2.3 Error and status display**

For error diagnostics, the function blocks "IolReadAnt" (FB3) and "IolWriteAnt" (FB5) have one STATUS output each. By reading the STATUS output of the function block you receive information on

- Error messages of the IolReadAnt function block (FB3) and the function blocks of the library
- Error messages of the connected RF200 IO-Link reader.

Note If there are error messages, the received data is invalid.

#### **Error messages of the user program**

The table below shows error messages of the function blocks "IolReadAnt" (FB3), "IolWriteAnt" (FB5) and the function blocks of library ("LIOL\_Antenna", "LIOL\_Read", "LIOL\_Write").

Table 3-9

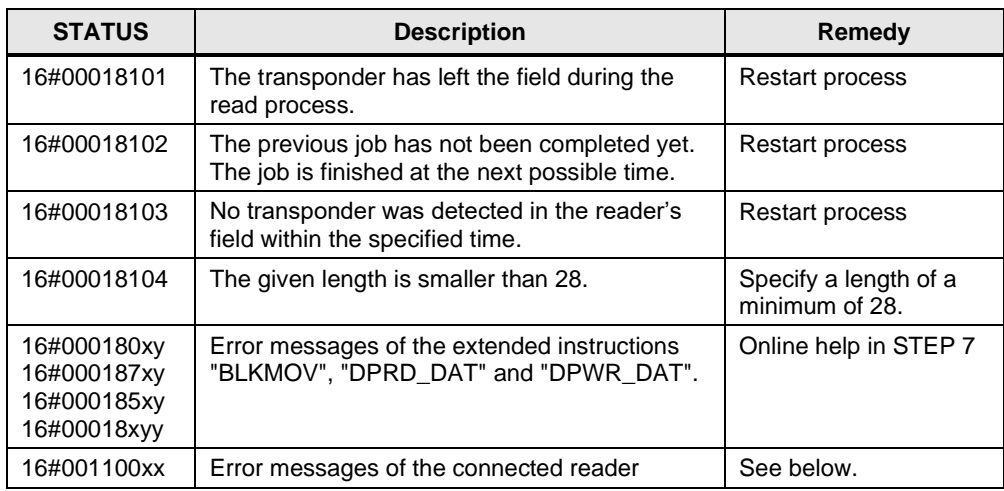

#### **Error messages of the RF200 IO-Link reader**

The error of the connected reader can be determined as follows:

- directly on the reader by counting the flash pattern of the red error LED
- via the STATUS parameter (16#001100xx)

A detailed overview of these errors is available in the manual "RFID systems SIMATIC RF200 IO-Link" (see [\5\,](#page-33-7) Chapter 7).

## <span id="page-20-0"></span>**4 Installation and Commissioning**

### <span id="page-20-1"></span>**4.1 Hardware installation**

The required hardware components are listed in [3.2.3](#page-19-0) (used hardware and software components).

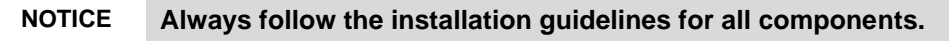

#### **NOTICE Before you switch on the power supply, complete and check the installation!**

The figure below shows the hardware configuration of the application. Figure 4-1

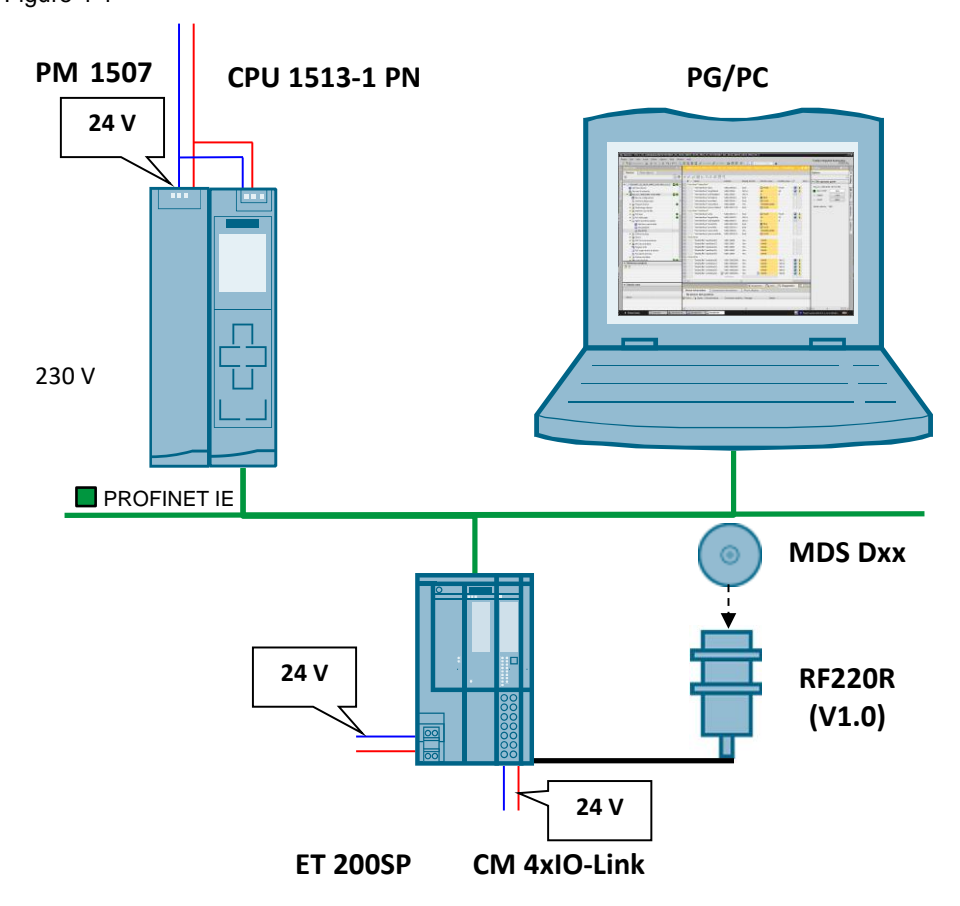

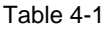

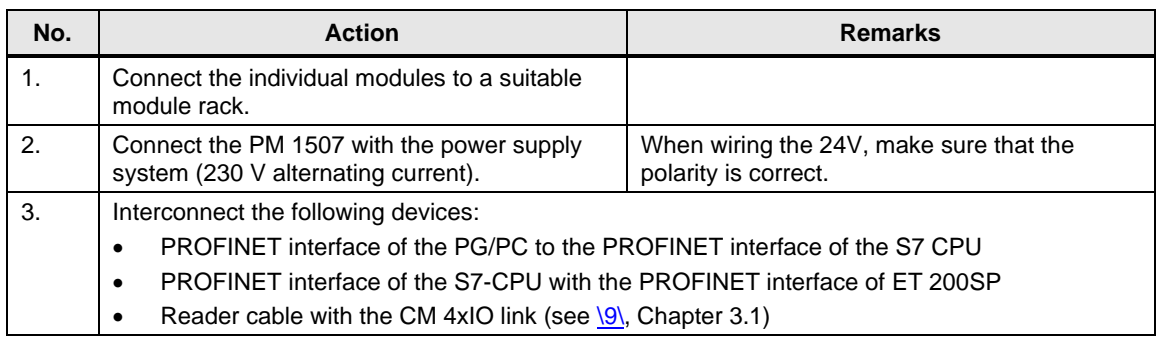

### <span id="page-21-0"></span>**4.2 Installing the software**

Note It is recommended to run the latest versions of any installed software.

#### **TIA Portal with Step 7 and WinCC**

Table 4-2

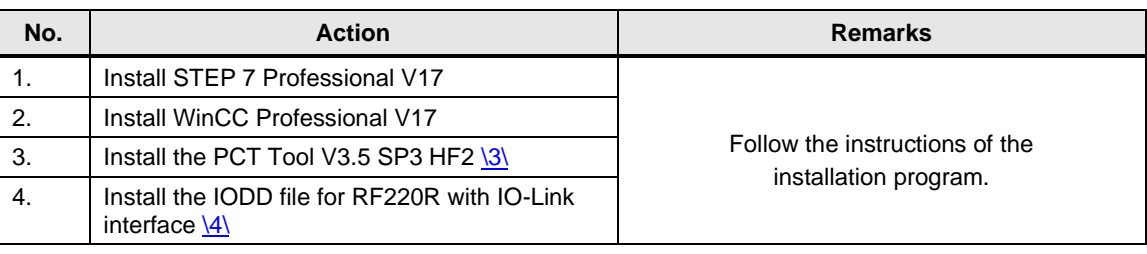

### <span id="page-21-1"></span>**4.3 Commissioning**

#### <span id="page-21-2"></span>**4.3.1 Restore S7-1500 CPU factory setting**

Before you begin with the commissioning of the application, the S7-1500 CPU must have the factory settings (see  $8\,$ , Chapter 13.5).

Under the following circumstances you can reset the S7-1500 to the original factory settings:

- No memory card has been inserted in the CPU.
- The CPU is in STOP mode.

#### **Procedure via the mode switch:**

- Put the mode switch to MRES position. Keep the mode switch in this position until the RUN/STOP LED lights up for the second time and remains lit (after three seconds). Then release the switch again.
- Set the mode switch to the MRES position again within the next three seconds and then back to STOP.

#### **Result:**

The CPU then performs a "Reset to factory settings" whilst the RUN/STOP LED flashes yellow. If the RUN/STOP LED lights up yellow, the CPU has been reset to factory settings and is in STOP mode. The "Reset to factory settings" event is entered in the diagnostic buffer.

#### <span id="page-22-0"></span>**4.3.2 Setting the IP addresses**

#### **NOTICE When assigning the IP addresses of your devices please ensure that they are all located in the same subnet and each IP is only assigned once across the subnets.**

The following table shows the configured IP addresses:

Table 4-3

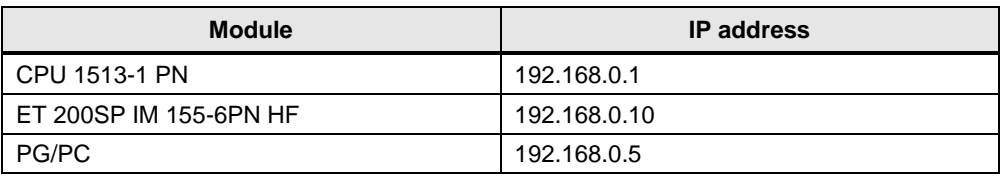

### <span id="page-22-1"></span>**4.3.3 Changing the IP addresses of the PC/PG**

The table below shows the network setting to which you have to change the PC/PG:

Table 4-4

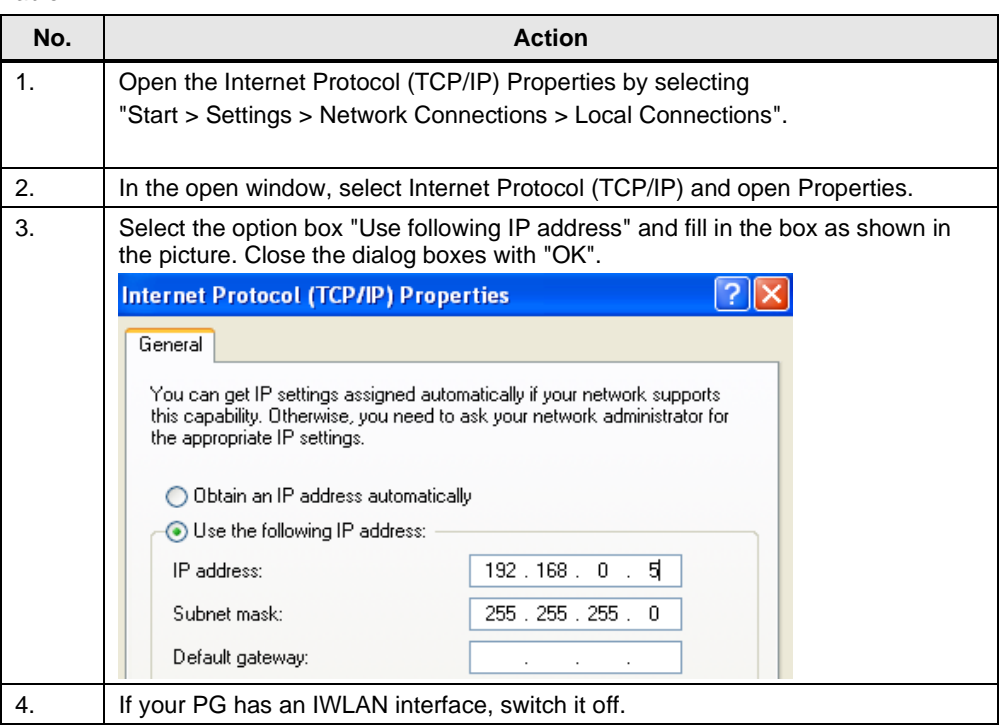

### <span id="page-23-0"></span>**4.3.4 Configuration of the IO-Link Master**

Before you start operating the application, the following steps are necessary to commission the RF200 IO-Link reader.

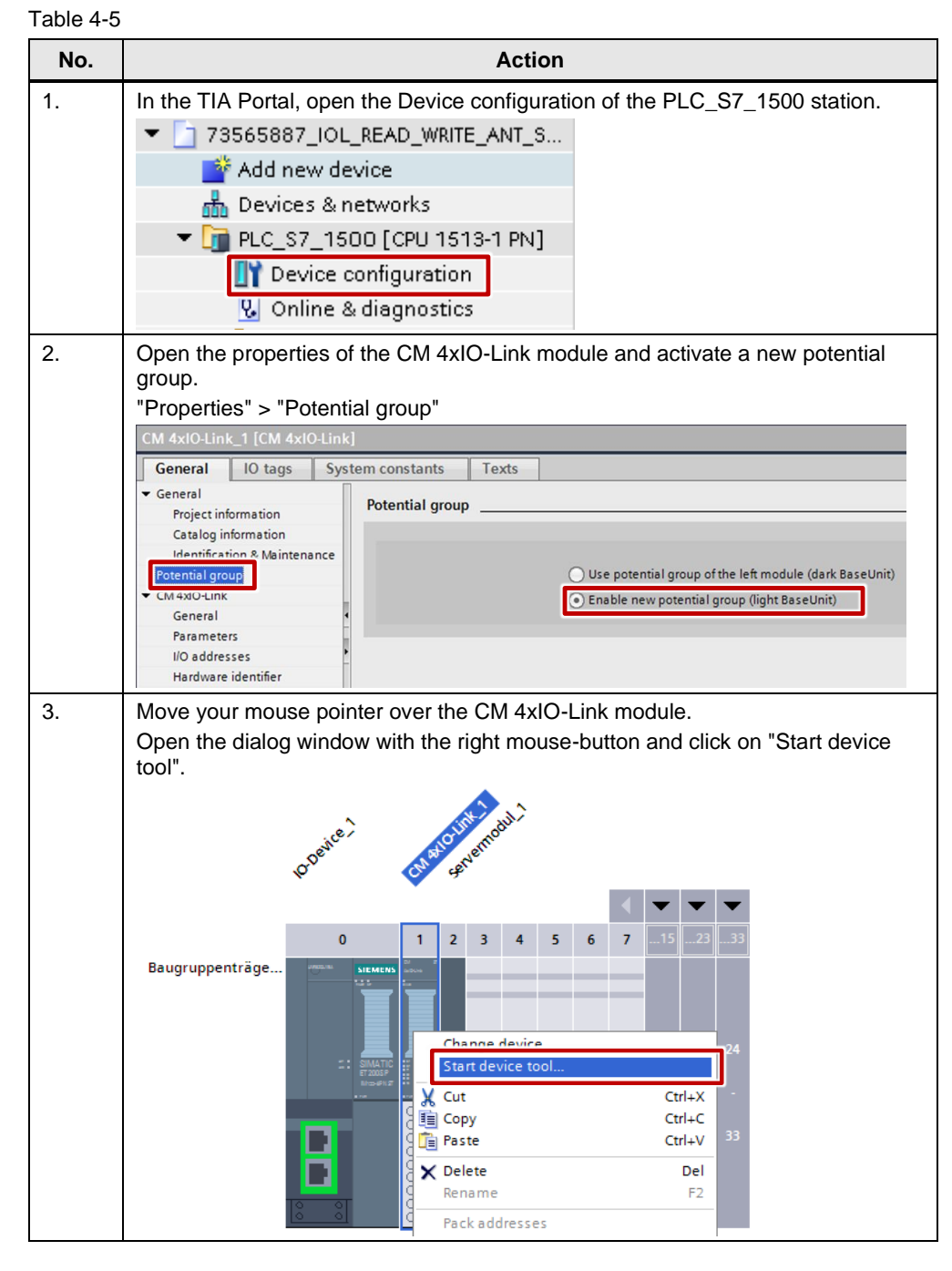

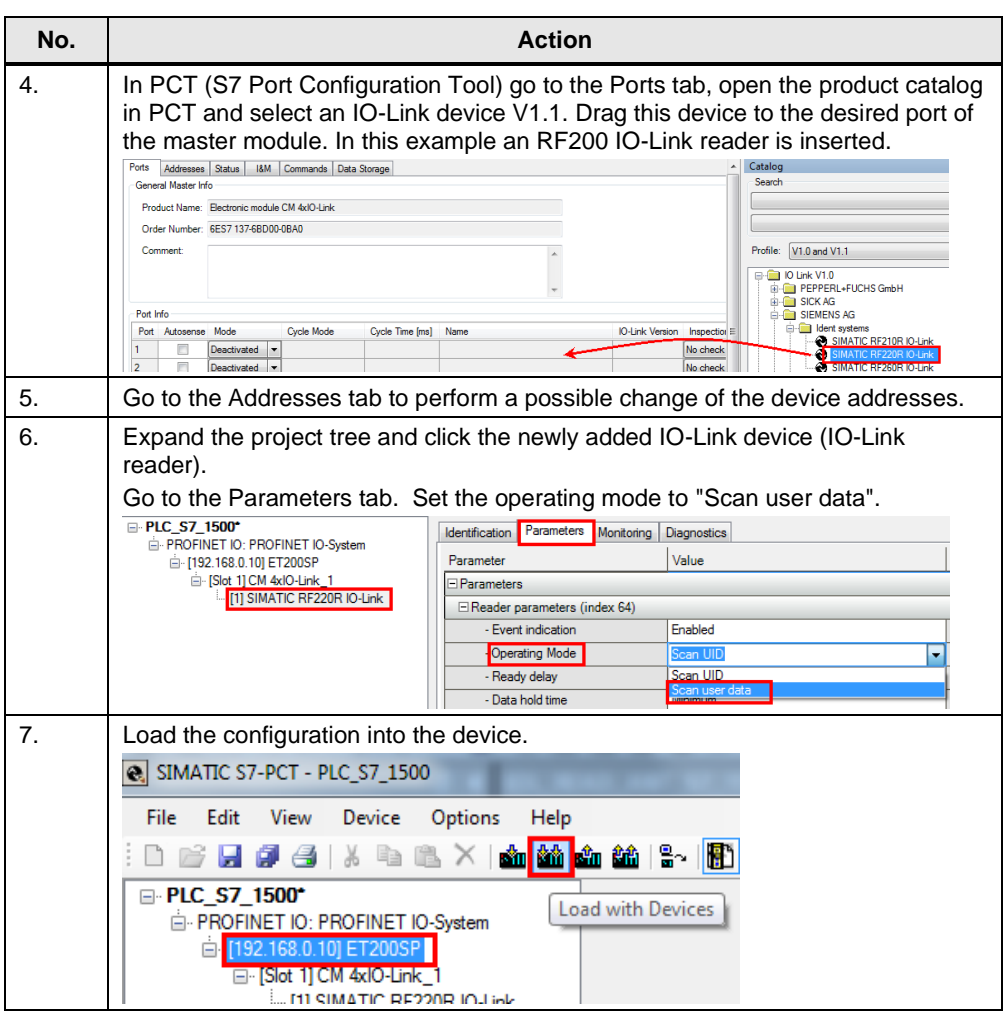

**Note** The start addresses have to be within the I/O addresses of the 4SI IO-Link module.

#### <span id="page-25-0"></span>**4.3.5 Change the IP address of the CPU**

Before the STEP 7 project can be loaded into the CPU, the IP address of the S7- 1500 CPU with which you can load the project into the CPU, must be changed.

**Note** The IP address configured in STEP 7 V17 (TIA Portal) for the S7-1500 CPU must be located in the same subnet as the IP address set in Windows.

Table 4-6

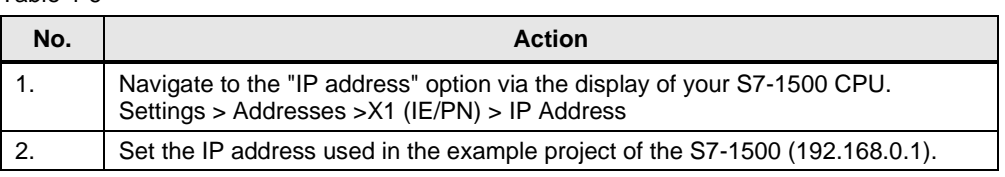

#### <span id="page-25-1"></span>**4.3.6 Changing IP address of the ET 200SP**

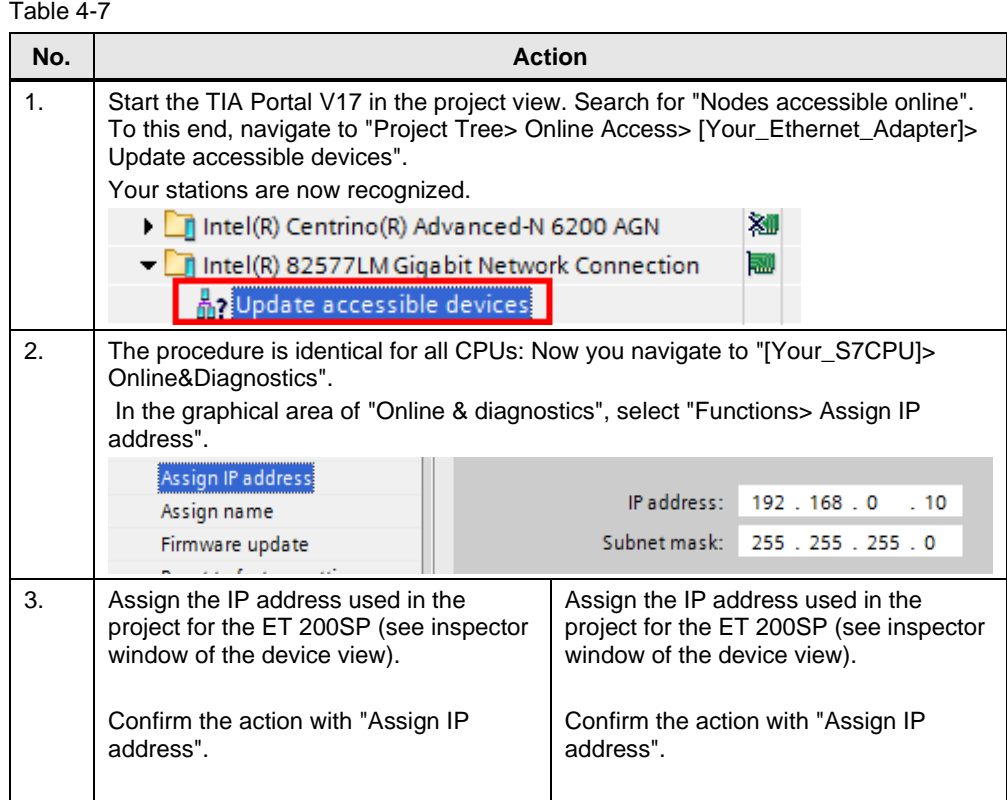

#### <span id="page-26-0"></span>**4.3.7 Loading the STEP 7 project into the S7 CPU**

Requirement:

- The STEP 7 V17 project has already been installed and retrieved (see  $4.3$ )
- The IO-Link master has already been configured (see  $4.3.4$ ). Proceed as follows:
- Start the TIA Portal.
- Open the project view.
- Open the "IOL\_READ\_WRITE\_DATA" project.
- In the project navigation:
	- Select "PLC\_S7\_1500 [CPU 1513-1 PN]"
	- Right-click and select:
		- "Download to device > Hardware and software"
- Select the suitable PG/PC interface in the "Extended download to device" dialog window. As soon as loading is possible, the "Download" button will be enabled.
- Click the "Download" button.
- Check the messages in the "Load preview" dialog and if required, enable the actions in the "Action" tab. As soon as loading is possible, the "Download" button will be enabled.
- Click the "Download" button.

The loading process is executed. Then the "Load events" dialog is opened. In this dialog you can check whether the loading process was successful and select possible other actions.

• Click on the "Finish" button.

## <span id="page-27-0"></span>**5 Operating the Application**

## <span id="page-27-1"></span>**5.1 Watch table "ReadWrite"**

#### Figure 5-1

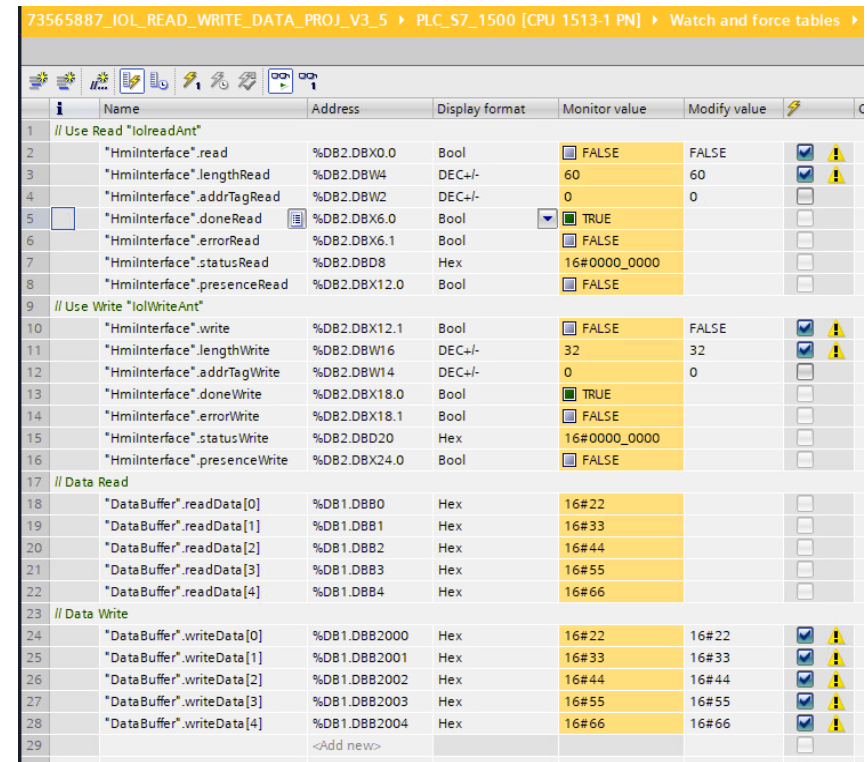

You can operate both use cases "Read" and "Write" with one watch table "ReadWrite".

### <span id="page-28-0"></span>**5.2 Reading RFID data from the transponder**

1. In the input fields "lengthRead" and "addrTag" you enter the values relevant for reading the RFID data. (see [2.2.1\)](#page-8-0)

Use "Modify" to take over the values

| 73565887_IOL_READ_WRITE_DATA_PROJ_V3_5 > PLC_S7_1500 [CPU 1513-1 PN] > Watch and force tables 1<br>$\mathcal{L}$ $\mathcal{L}$ $\mathcal{L}$ $\mathcal{L}$ $\mathcal{L}$ $\mathcal{L}$ $\mathcal{L}$ $\mathcal{L}$ $\mathcal{L}$ $\mathcal{L}$<br>⋑ |                                       |              |             |                      |              |        |  |                          |         |                |               |              |               |
|----------------------------------------------------------------------------------------------------|---------------------------------------|--------------|-------------|----------------------|--------------|--------|--|--------------------------|---------|----------------|---------------|--------------|---------------|
|                                                                                                    |                                       |              |             |                      |              |        |  | Name                     | Address | Display format | Monitor value | Modify value | $\rightarrow$ |
|                                                                                                    |                                       |              |             |                      |              |        |  | // Use Read "lolreadAnt" |         |                |               |              |               |
|                                                                                                    | "Hmilnterface".read                   | %DB2.DBX0.0  | <b>Bool</b> | $\blacksquare$ FALSE | <b>FALSE</b> | ☑<br>Δ |  |                          |         |                |               |              |               |
|                                                                                                    | "Hmilnterface".lengthRead             | %DB2.DBW4    | $DFC + l$   | 60                   | 60           | ☑<br>л |  |                          |         |                |               |              |               |
|                                                                                                    | "Hmilnterface".addrTagRead            | %DB2.DBW2    | $DEC + l$   | $\Omega$             | $\circ$      |        |  |                          |         |                |               |              |               |
|                                                                                                    | 冒<br>"Hmilnterface".doneRead          | %DB2.DBX6.0  | <b>Bool</b> | ۰<br><b>TRUE</b>     |              |        |  |                          |         |                |               |              |               |
| 6                                                                                                    | "Hmilnterface".errorRead              | %DB2.DBX6.1  | <b>Bool</b> | $\blacksquare$ FALSE |              |        |  |                          |         |                |               |              |               |
|                                                                                                    | "Hmilnterface" statusRead             | %DB2.DBD8    | <b>Hex</b>  | 16#0000 0000         |              |        |  |                          |         |                |               |              |               |
| 8                                                                                                    | "Hmilnterface".presenceRead           | %DB2.DBX12.0 | <b>Bool</b> | $\blacksquare$ FALSE |              |        |  |                          |         |                |               |              |               |
|                                                                                                    | Hart and Analysis Resolution Analysis |              |             |                      |              |        |  |                          |         |                |               |              |               |

2. Start reading by modify "read" to "1".

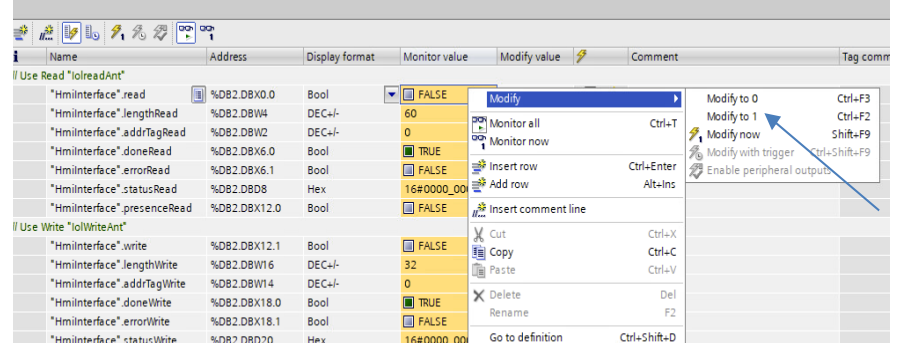

3. If the write job has been completed successfully, this is indicated by the green "doneRead" signal.

#### 4. The read RFID data is available to you in the Read Data area..

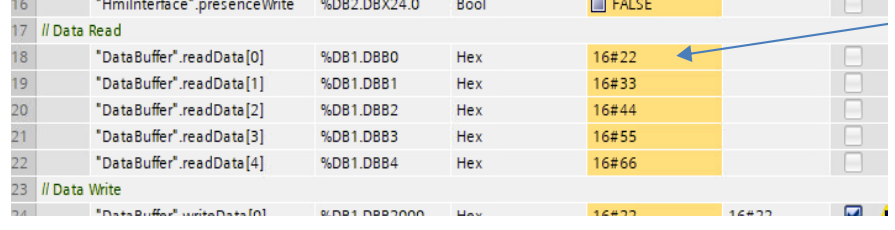

### <span id="page-29-0"></span>**5.3 Writing RFID data to the transponder**

1. In the input fields "lengthRead" and "addrTag" you enter the values relevant for writing the RFID data. (see [2.2.1\)](#page-8-0) Enter your desired data in the input fields of "Write Data".

Use "Modify" to take over the values

73565887\_IOL\_READ\_WRITE\_DATA\_PROJ\_V3\_5 ▶ PLC\_S7\_1500 [CPU 1513-1 PN] ▶ Watch and force tables ▶

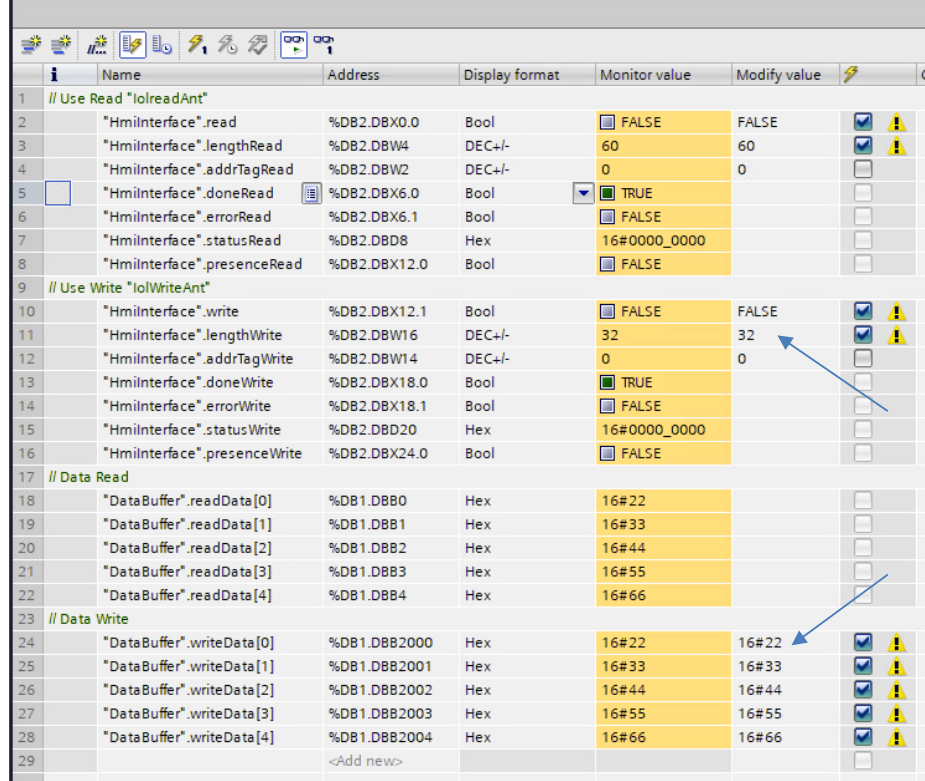

#### 2. Start writing by modify "write" to "1".

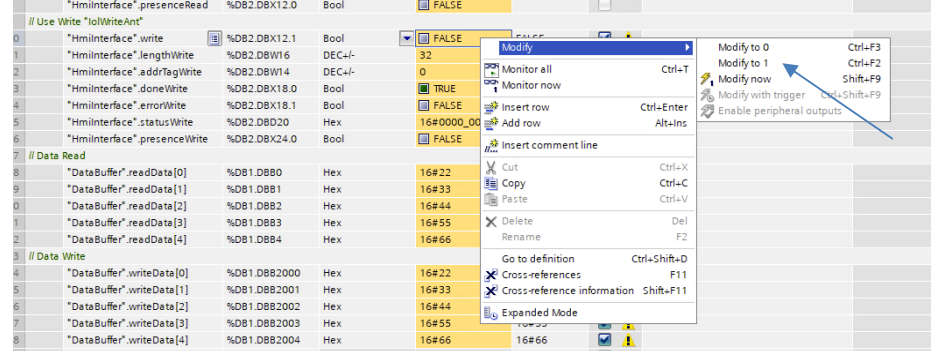

3. If the write job has been completed successfully, this is indicated by the green "doneWrite" signal

### <span id="page-30-0"></span>**5.4 Error states**

An error while operating the application can have the following causes:

- no transponder in the reader field
- cancellation of the read function

The following table shows an example for such a situation.

Exampl:

1. No transponder in the reader field.

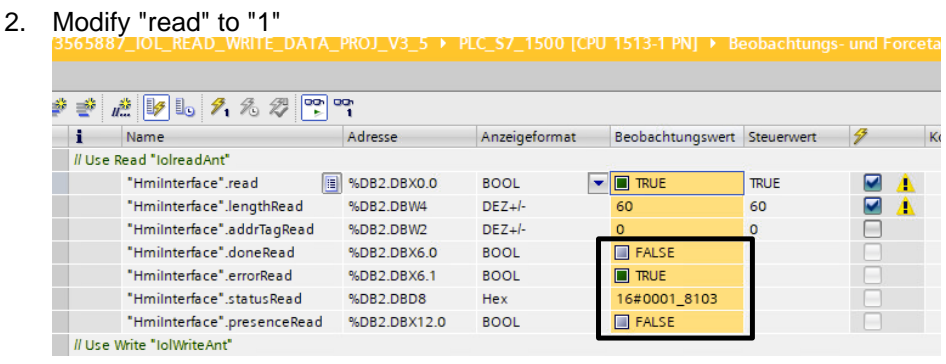

- 3. An error has occurred: "errorRead"-value: TRUE "statusRead": 16#00018103 -> No transponder in the reader field
- 4. Reset "read" and place a transponder in the reader's field. Repeat reading.

## <span id="page-31-0"></span>**5.5 Detailed Information with "LIOLink\_RF200"**

The library contains a block specially tailored to the RF200 reader, with which system data can be read very easily from the reader. See the IOL library description for more information.

## <span id="page-32-0"></span>**6 Appendix**

### <span id="page-32-1"></span>**6.1 Service and support**

#### **Industry Online Support**

Do you have any questions or need assistance?

Siemens Industry Online Support offers round the clock access to our entire service and support know-how and portfolio.

The Industry Online Support is the central address for information about our products, solutions and services.

Product information, manuals, downloads, FAQs, application examples and videos – all information is accessible with just a few mouse clicks:

[support.industry.siemens.com](https://support.industry.siemens.com/)

#### **Technical Support**

The Technical Support of Siemens Industry provides you fast and competent support regarding all technical queries with numerous tailor-made offers – ranging from basic support to individual support contracts. Please send queries to Technical Support via Web form:

[siemens.com/SupportRequest](http://www.siemens.com/SupportRequest)

#### **SITRAIN – Digital Industry Academy**

We support you with our globally available training courses for industry with practical experience, innovative learning methods and a concept that's tailored to the customer's specific needs.

For more information on our offered trainings and courses, as well as their locations and dates, refer to our web page:

[siemens.com/sitrain](https://www.siemens.com/sitrain)

#### **Service offer**

Our range of services includes the following:

- Plant data services
- Spare parts services
- Repair services
- On-site and maintenance services
- Retrofitting and modernization services
- Service programs and contracts

You can find detailed information on our range of services in the service catalog web page:

[support.industry.siemens.com/cs/sc](https://support.industry.siemens.com/cs/sc)

#### **Industry Online Support app**

You will receive optimum support wherever you are with the "Siemens Industry Online Support" app. The app is available for iOS and Android: [support.industry.siemens.com/cs/ww/en/sc/2067](https://support.industry.siemens.com/cs/ww/en/sc/2067)

### <span id="page-33-0"></span>**6.2 Industry Mall**

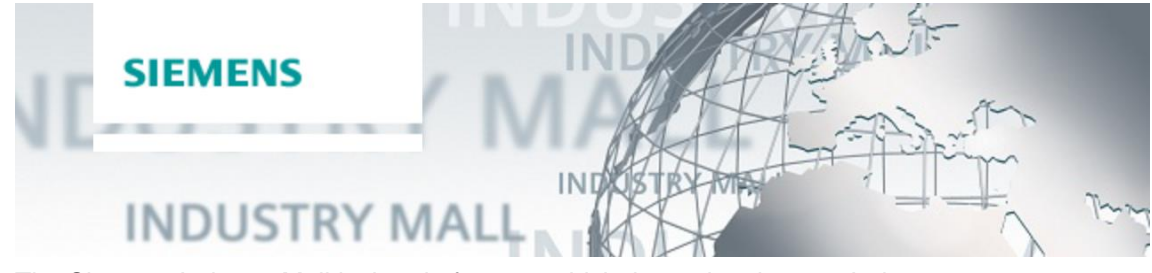

The Siemens Industry Mall is the platform on which the entire siemens Industry product portfolio is accessible. From the selection of products to the order and the delivery tracking, the Industry Mall enables the complete purchasing processing – directly and independently of time and location: [mall.industry.siemens.com](https://mall.industry.siemens.com/)

### <span id="page-33-1"></span>**6.3 Links and literature**

#### Table 6-1

<span id="page-33-9"></span><span id="page-33-8"></span><span id="page-33-7"></span><span id="page-33-6"></span><span id="page-33-5"></span><span id="page-33-4"></span><span id="page-33-3"></span><span id="page-33-2"></span>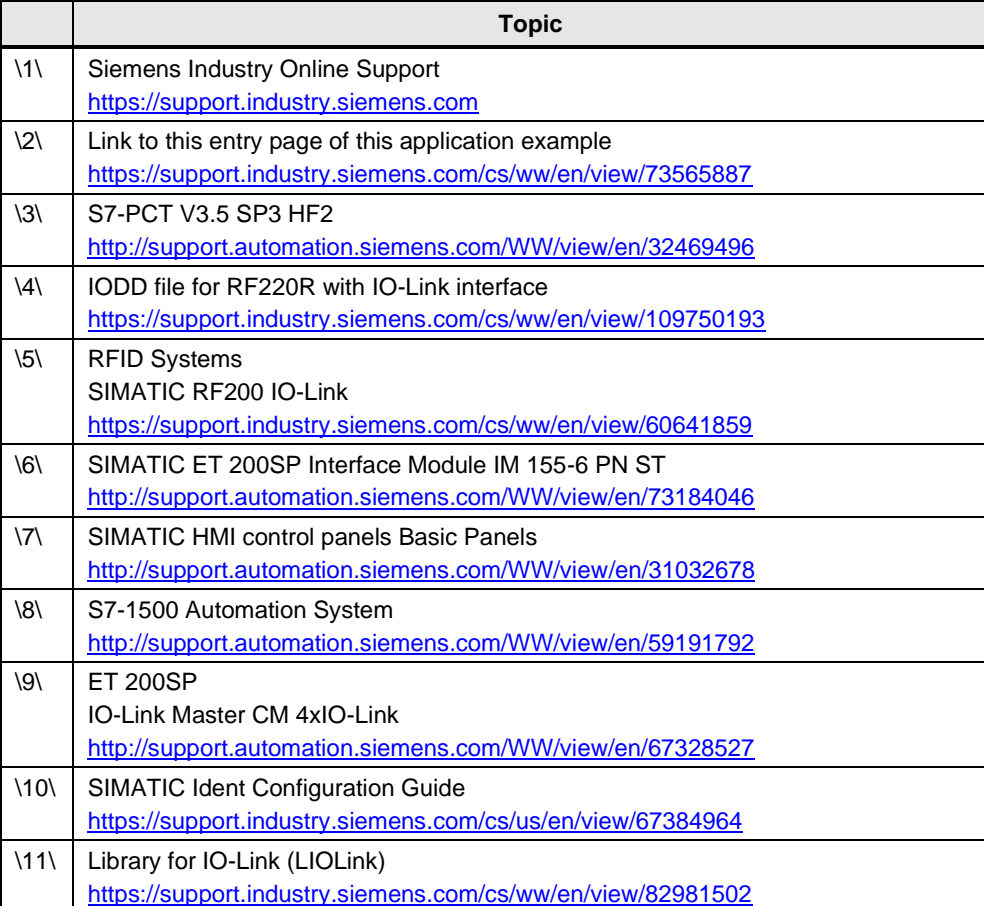

## <span id="page-34-0"></span>**6.4 Change documentation**

Table 6-2

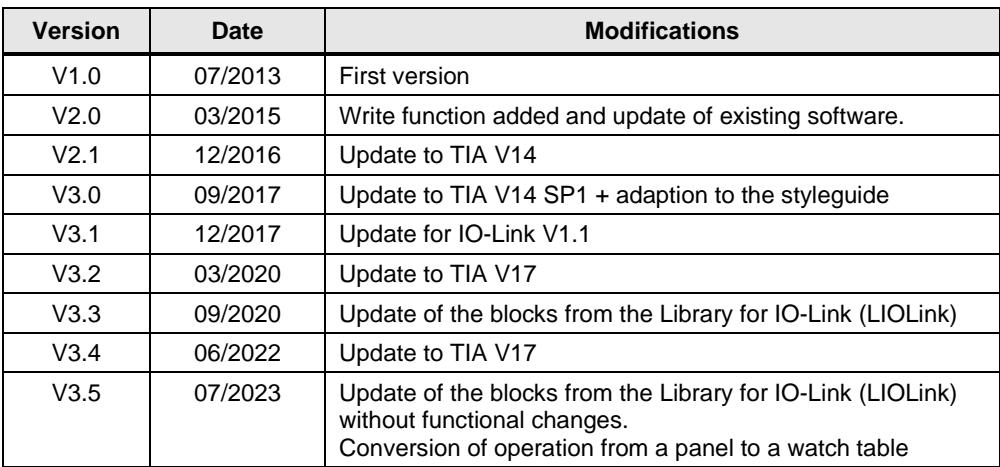